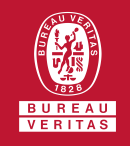

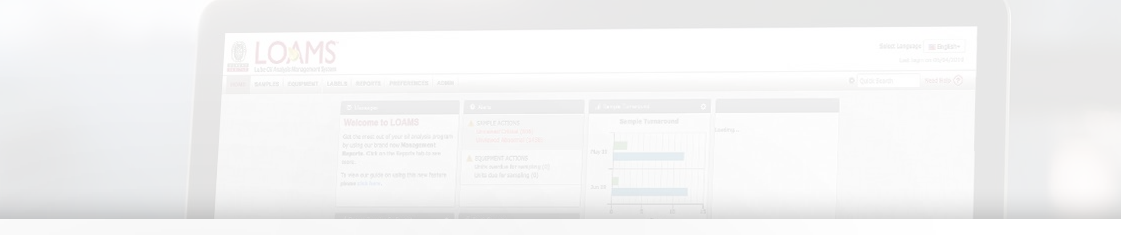

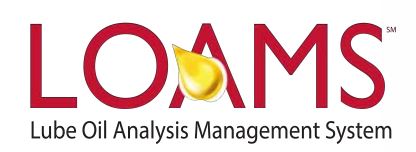

## **Quick Start Guide**

Copying Mobile Equipment Units

O Objectives:

- **1** Access the browse tree in the equipment tab
- **2** Review your mobile equipment units
- **3** Learn how to copy mobile equipment units in 3 easy steps

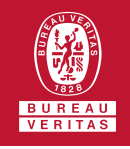

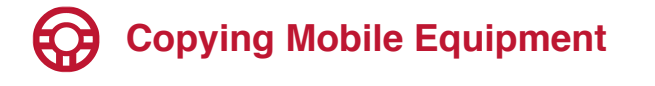

The equipment tab allows you to  $\overline{O}$ to quickly access and manage your equipment. In this quick start guide, you'll learn how to easily:

 $\checkmark$  Copy mobile equipment units

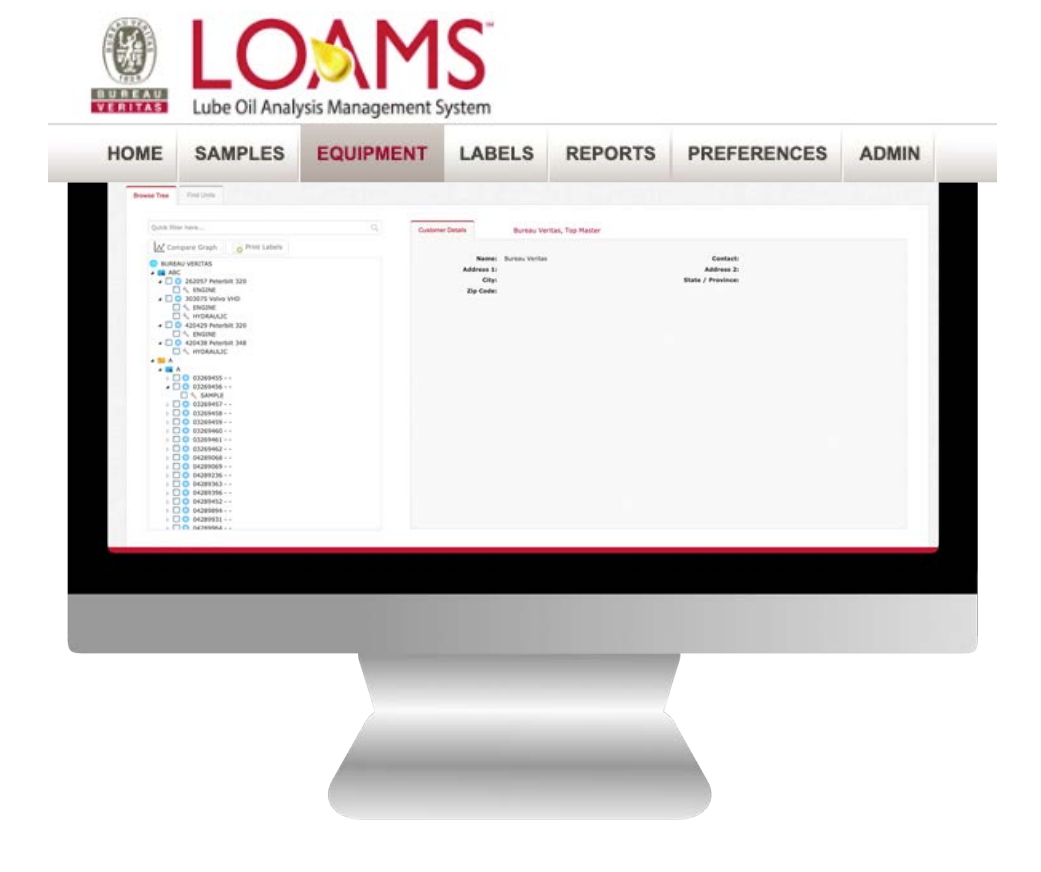

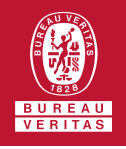

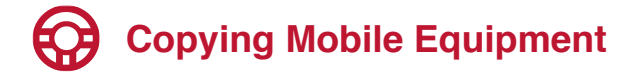

1 The first step begins by making a click on the equipment tab to open the equipment page. Inside the browse tree tab, click on the worksites folder **to** view your equipment unit list.

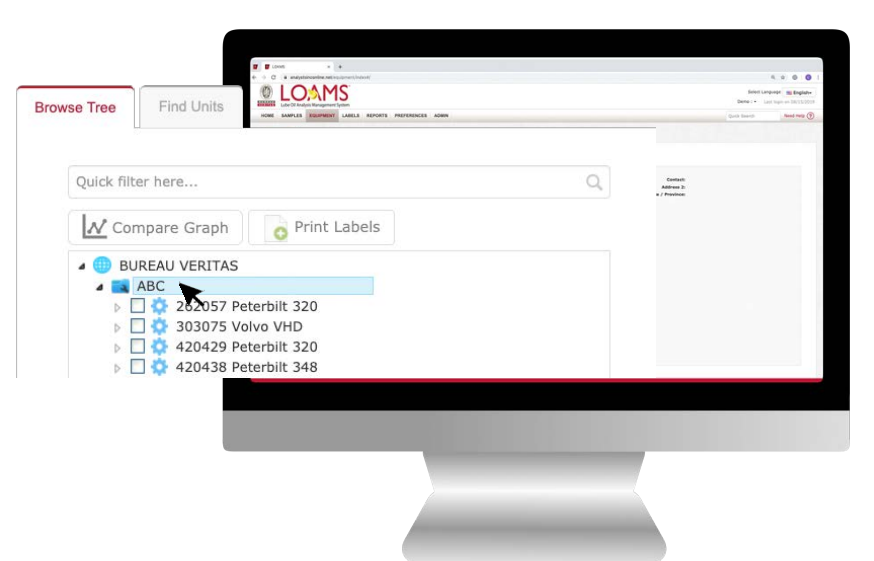

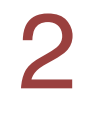

After clicking the worksites folder, you'll see the components details, unit list and summary tabs. Click on the unit list, find the unit you plan to delete and select the checkbox that corresponds to the unit ID. After selecting the check box, click the copy unit button. This action will open the add unit window.

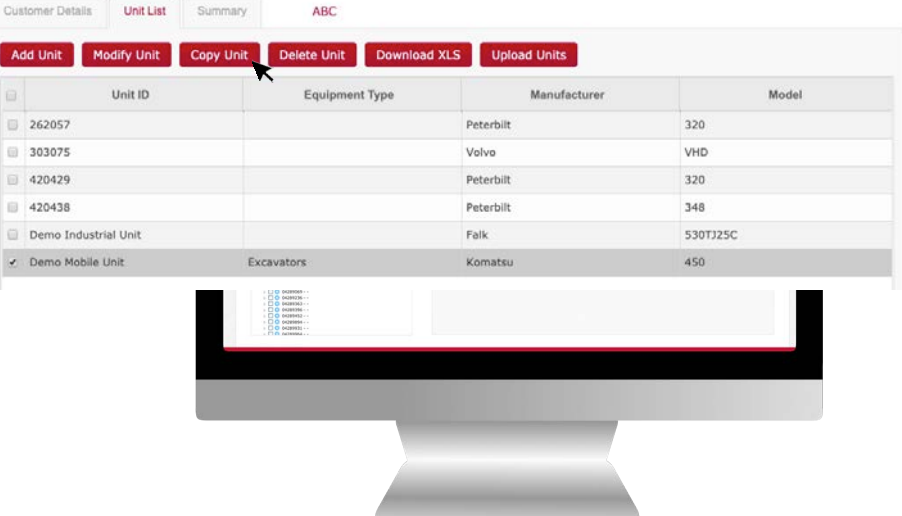

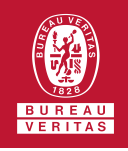

## **Copying Mobile Equipment**

3

In the add unit window, enter the unit information, select the components, and click the save and close button to save the copied unit. You have successfully copied a mobile equipment unit in LOAMS. The copied unit will now appear under your unit list and in the equipment hierarchy.

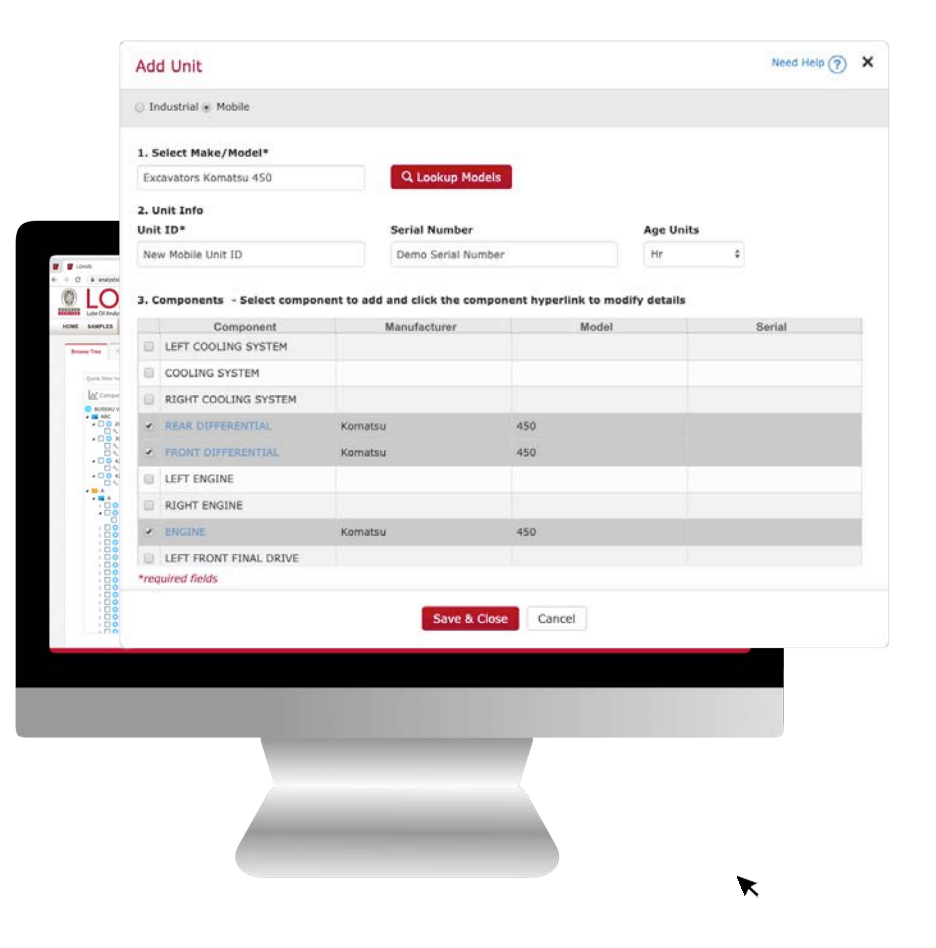

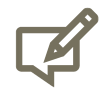

Please note, copying units will save you time when creating units with similar make and models. For each unit you copy, a new unique unit ID is required for the copy you are creating.

## LOAMS - The Lube Oil Analysis Management System

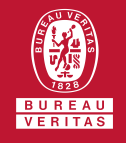

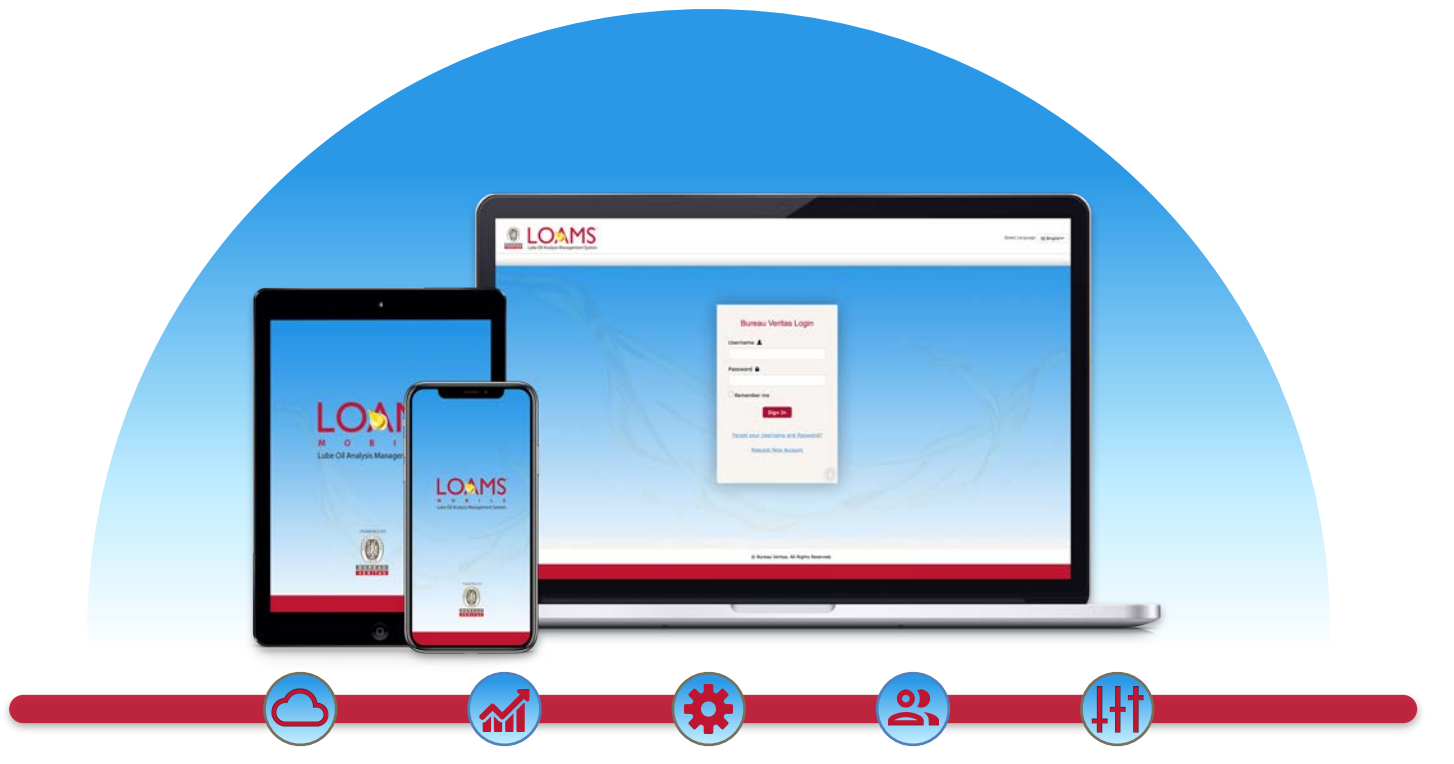

LOAMS — The Lube Oil Analysis Management System — by Bureau Veritas gives you access to real-time oil analysis data from your computer, tablet or mobile device. LOAMS is:

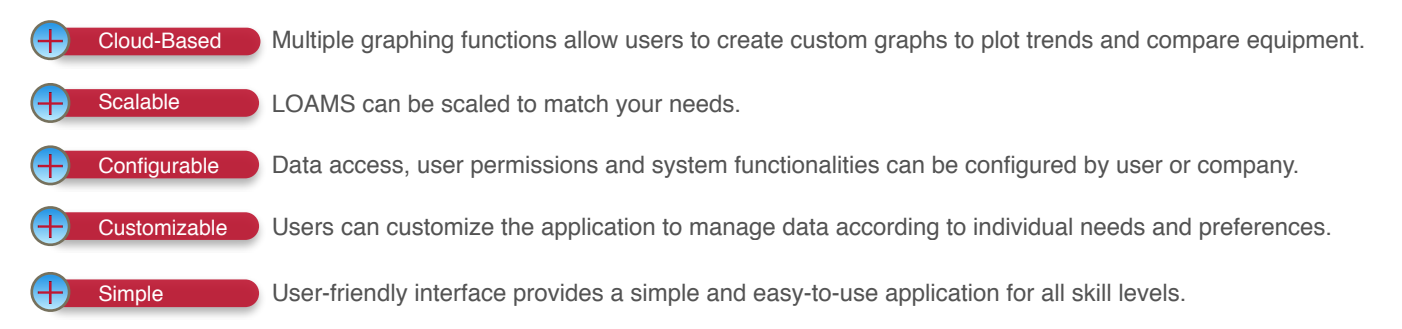

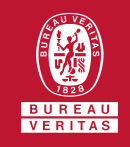

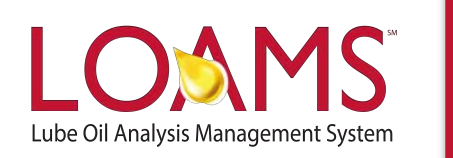

## **LOAMS SUPPORT DESK**

**Phone:** 1.800.655.4473 **Email:** [LOAMS@us.bureauveritas.com](mailto:LOAMS@us.bureauveritas.com)

LOAMS Platform | LOAMS Resource Center Download the LOAMS Mobile App today